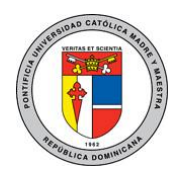

Configuración del correo académico en equipos Blackberry.

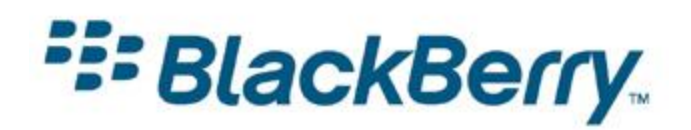

El siguiente documento brinda una guía rápida para la configuración de una cuenta de correo académica de la PUCMM en cualquier dispositivo móvil Blackberry.

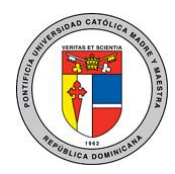

### **Instrucciones:**

# **Paso 1: Obteniendo la información del dispositivo.**

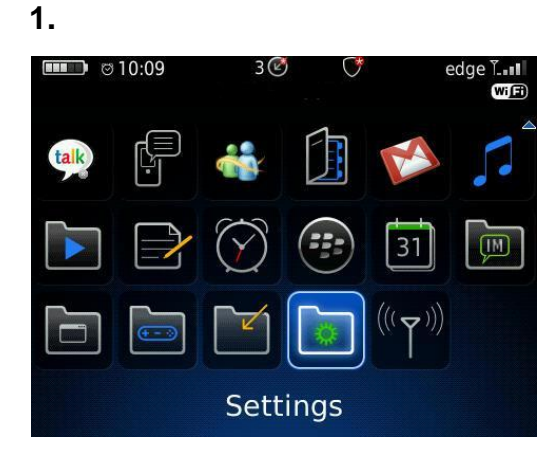

En la pantalla principal, seleccione la opción de Configuración (Settings).

### **2.**

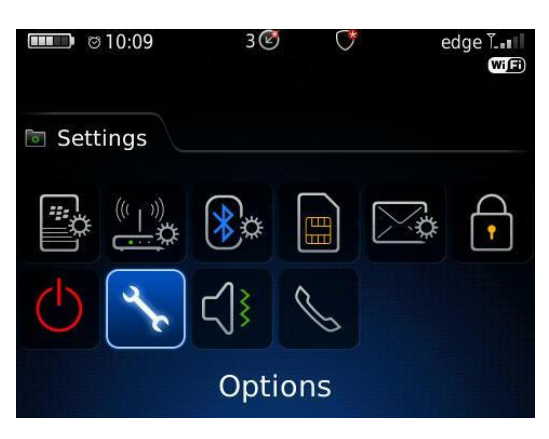

Seleccione el ícono de opciones (Options)..

#### **3. Options**

**Phone Options** Screen/Keyboard Security Options **SMS Text** Sounds and Ring Tones **Spell Check Status Theme** 

Desplácese hacia el final y elija la opción de estado (Status).

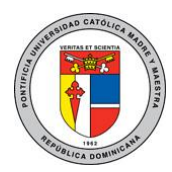

### **4.**

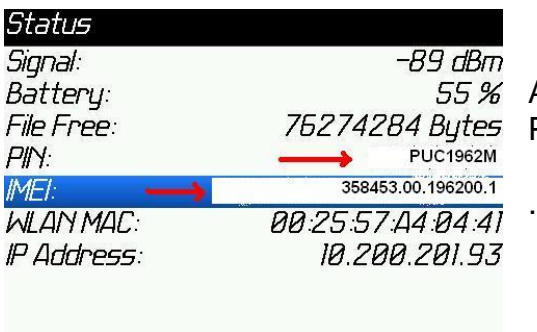

A continuación, podrá ver los códigos correspondientes al PIN y al IMEI del dispositivo. Anótelos.

# **Paso 2: Creando la cuenta del usuario.**

Diríjase a la web de su proveedor de servicio móvil, visitando el enlace correspondiente:

- **<https://clarodr.blackberry.com/>** (Claro)
- **<https://vivard.blackberry.com/>** (Viva)
- **[https://orange.do.blackberry.com](https://orange.do.blackberry.com/)** (Orange)
- **Crear una cuenta nueva. (Realizar éste paso sólo si no tiene una cuenta creada)**

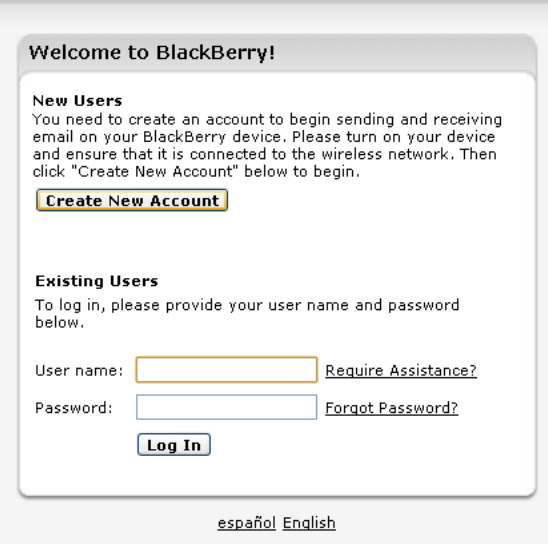

1. Haga click en **"Create New Account"** o Crear Cuenta Nueva.

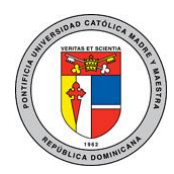

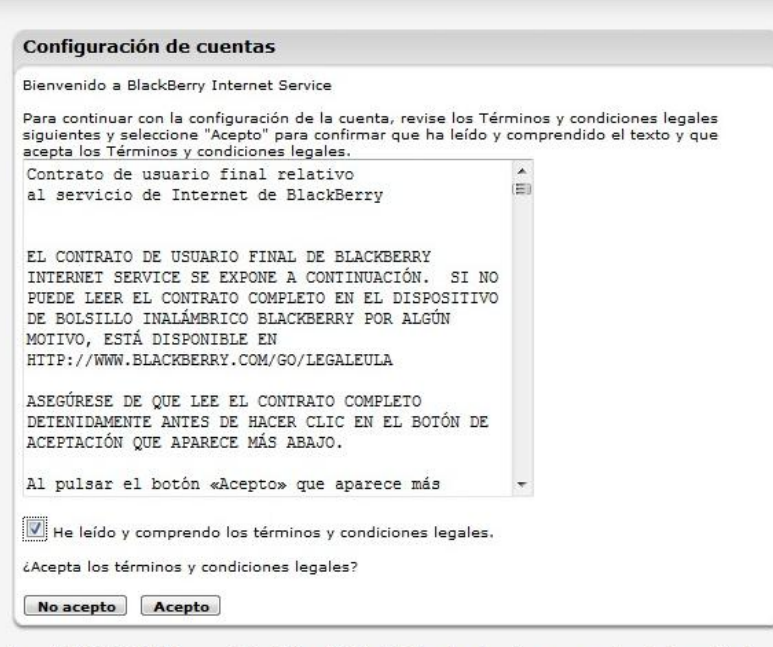

2. Marque la opción "He leído y comprendo los términos y condiciones legales". Luego haga click en Acepto (**I Agree**)

Copyright 2006-2011 Research In Motion Limited. Todos los derechos reservados. Información legal.

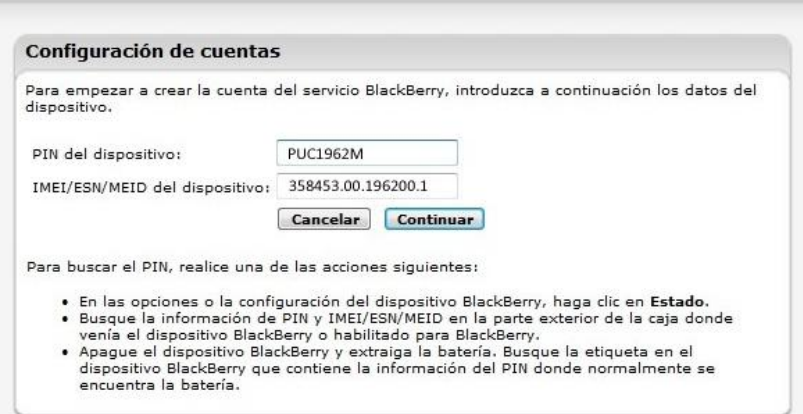

Copyright 2006-2011 Research In Motion Limited. Todos los derechos reservados. Información legal.

3. Complete los campos que se presentan a continuación con la información obtenida anteriormente en el punto 4 del paso 1 y luego haga click en continuar. (**Continue**)

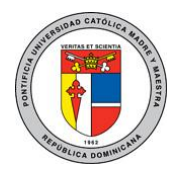

#### **Acceder a una cuenta existente.**

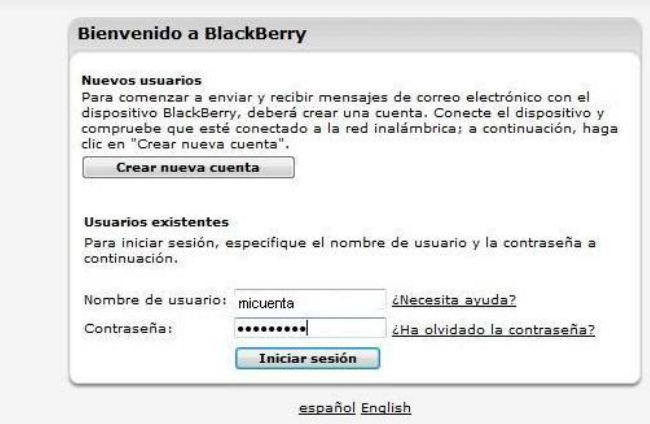

Digite su nombre de usuario y contraseña. Luego haga click en Iniciar Sesión. (**Log In**)

Cuando acceda a su cuenta, verá que ya tiene creado un correo con el proveedor de servicio. En este caso **micuenta@proveedor.blackberry.com**

1. Haga click en "Configurar otra cuenta de correo electrónico"

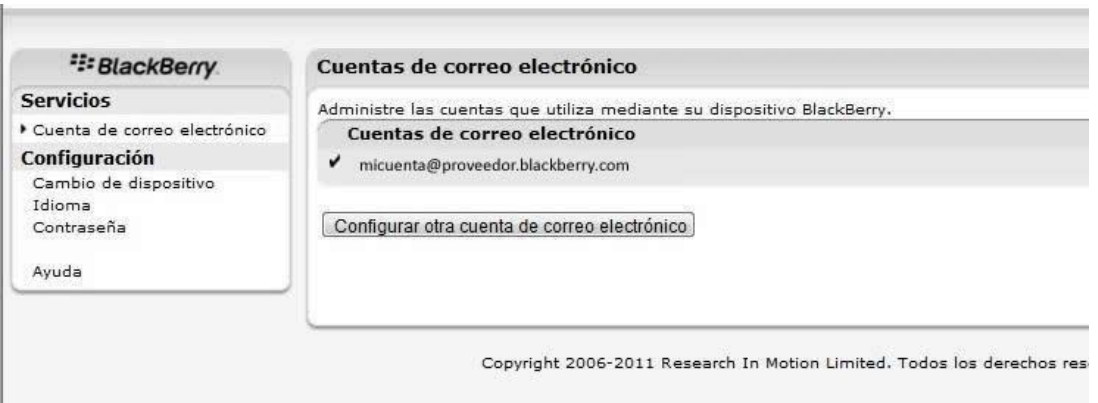

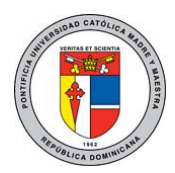

2. Digite su email correo académico y debajo la contraseña. Haga click en siguiente. (Next)

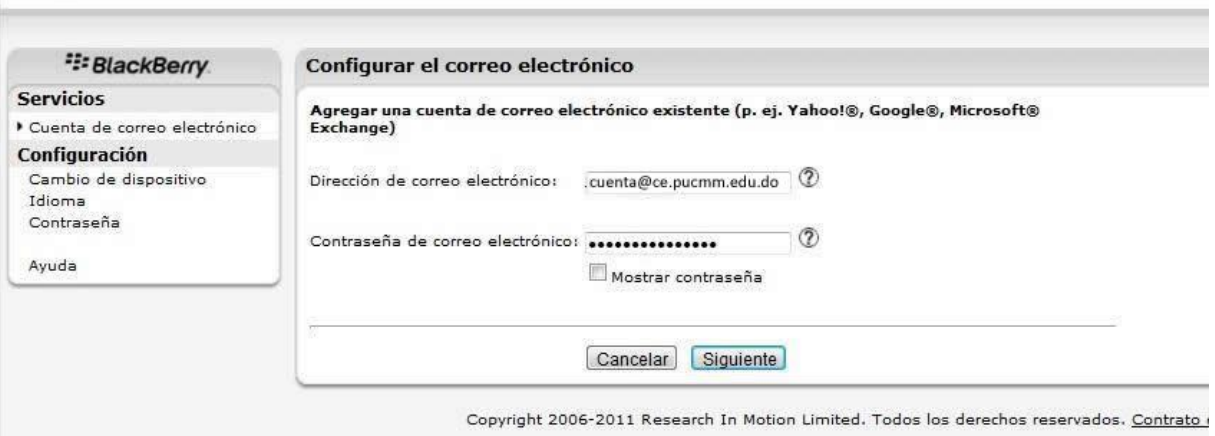

Para mayor información o en caso de necesitar asistencia, comuníquese con nosotros de: Lunes a Viernes 8:00 a.m. - 12:30 p.m. y de 2:00 p.m. - 5:00 p.m.

> **Campus Santiago**: Tel. (809)580-1962 ext. 4297 **Campus Santo Domingo**: Tel. (809)535-0111 ext. 2050 [uar@ce.pucmm.edu.do](mailto:uar@ce.pucmm.edu.do)